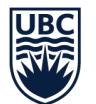

<span id="page-0-0"></span>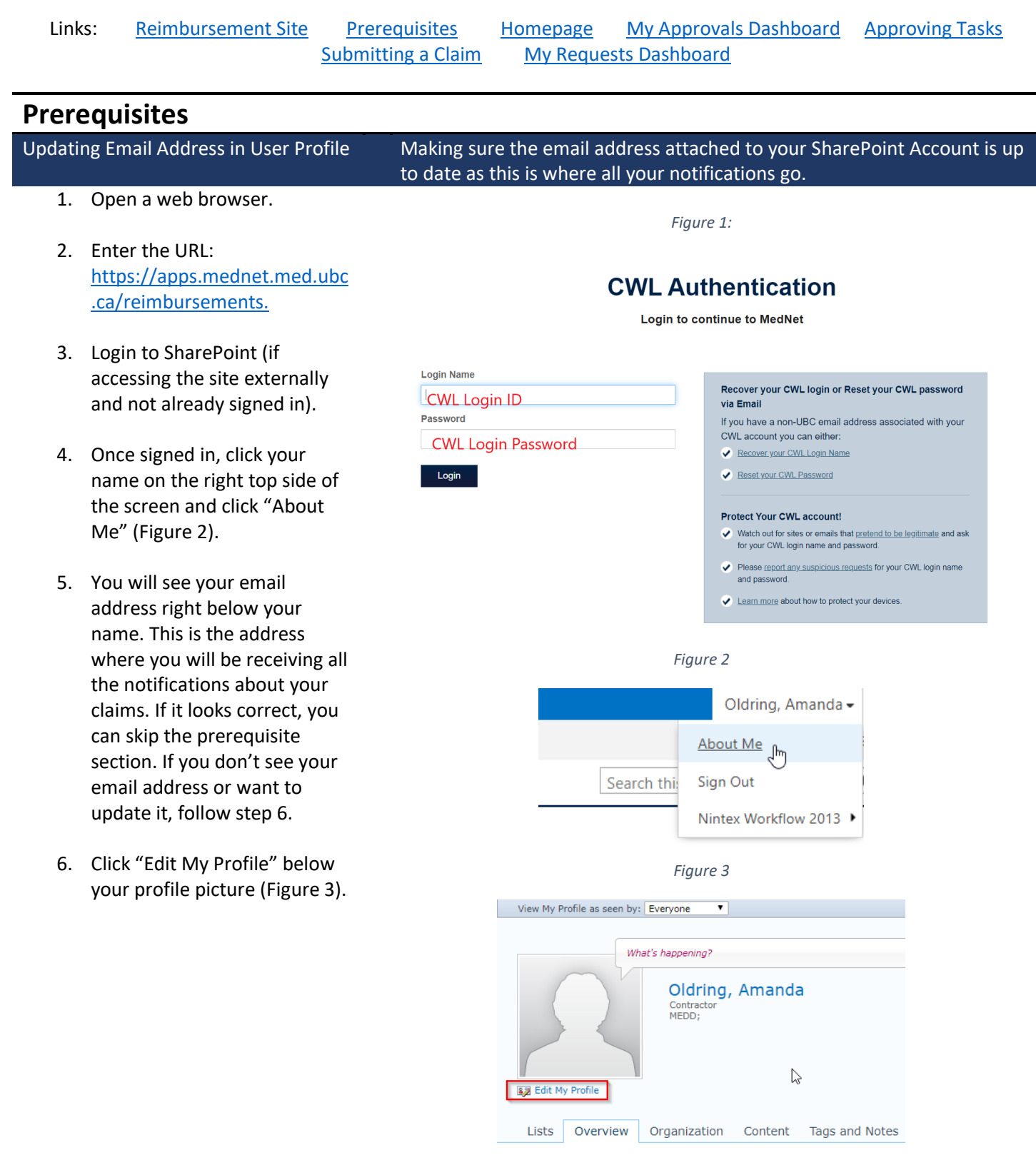

# RESIDENTS REIMBURSEMENT – APPROVER GUIDE

- 
- OF BRITISH COLUMBIA 7. Under the Contact Information section, locate

"Work email" and type in your

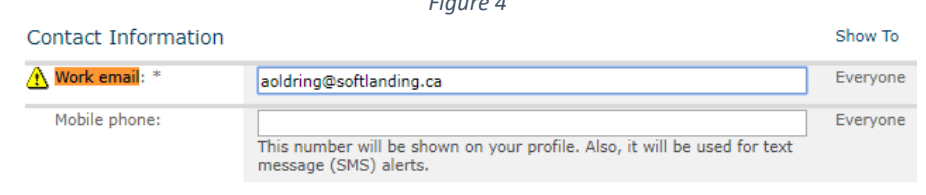

*Figure 5*

*Figure 4*

top.

8. Click "Save and Close" on the

email address here.

THE UNIVERSITY

# <span id="page-1-0"></span>**Homepage**

# Site Homepage **Looking at the homepage to know where's what**

- 1. Browse to the Reimbursement Site: [https://apps.mednet.med.ubc](https://apps.mednet.med.ubc.ca/reimbursements) [.ca/reimbursements](https://apps.mednet.med.ubc.ca/reimbursements)
- 2. Links for residents (#1) have a **New Requests** link to submit a new claim, **My Requests** dashboard, where the residents can go and check the status of their submitted claims and a **Support** link to find out who to contact if they need any assistance.
- 3. Supporting Material will direct you to the PGME website that contains documents to support the reimbursement solutions.
- 4. Links for approvers (#5) contain a **My Approvals** Dashboard which will contain all the pending approval tasks assigned to you as well as a completed approvals and **Contact** link to specify who to contact if assistance is needed.

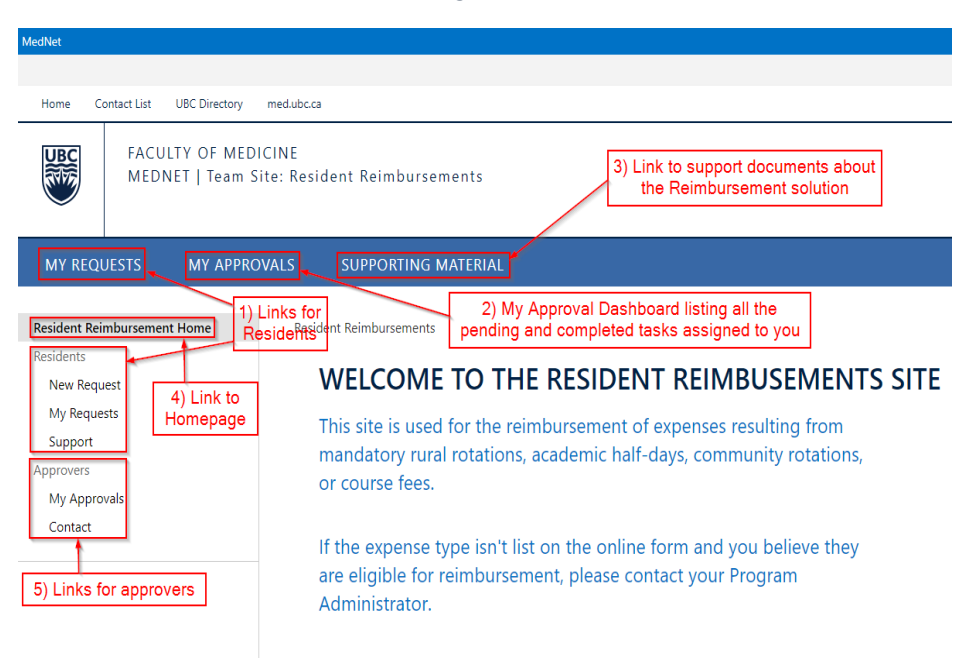

# <span id="page-1-1"></span>**My Approvals Dashboard**

### My Approvals Taking a look at all the Approval Tasks assigned to you

2

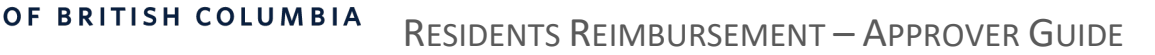

1. There are two sections under the My Approval Dashboard: **My Approval Tasks** and **My Completed Approvals**.

THE UNIVERSITY

2. **My Approval Tasks** lists all the pending tasks assigned to you. The **approval task** column will show you what type of task it is: Program, Department or PGME approval task.

> Clicking on the approval task's name will open the task for you.

- 3. **Related Content** column has a link to the original claim form submitted by the resident. Clicking here will open the task claim form.
- 4. **My Completed Approvals** section shows all the claims and claim data processed by you grouped by its current status.

*Figure 6*

Resident Reimbursements > My Approvals

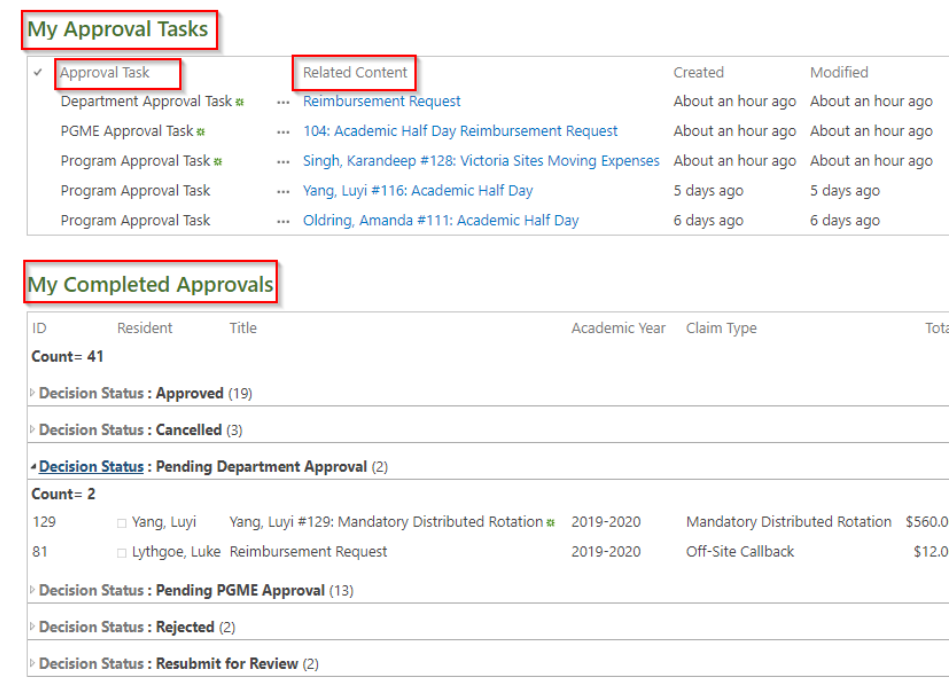

<span id="page-2-0"></span>Last updated July 2020

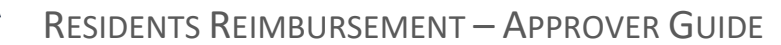

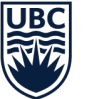

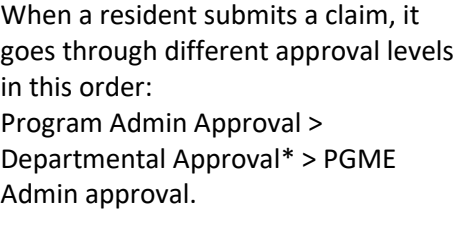

\*Departmental approval only happens if there is a department listed for the program in the Approvers List.

- 1. Looking at a pending task, the heading of the form will specify the approval level of the task: Figure 7 shows a **Program Admin task**. If you are an approver at the departmental level, your tasks will say **Department Approval Task**. Rest of the form looks the same.
- 2. Clicking the **Claim ID** number (128 in Figure 7) will open the original claim form that the resident submitted in a new browser tab.

Review the claim including the expense details section.

If the claim contains all the required information and the claimed expense numbers look good, go back to the approval task and approve it.

If you want to **modify the claimed expenses**, you can hit the edit button in the ribbon (Figure 8) and start. Enter the approved amount under the adjustment totals section, adding the approved number for the particular expense type.

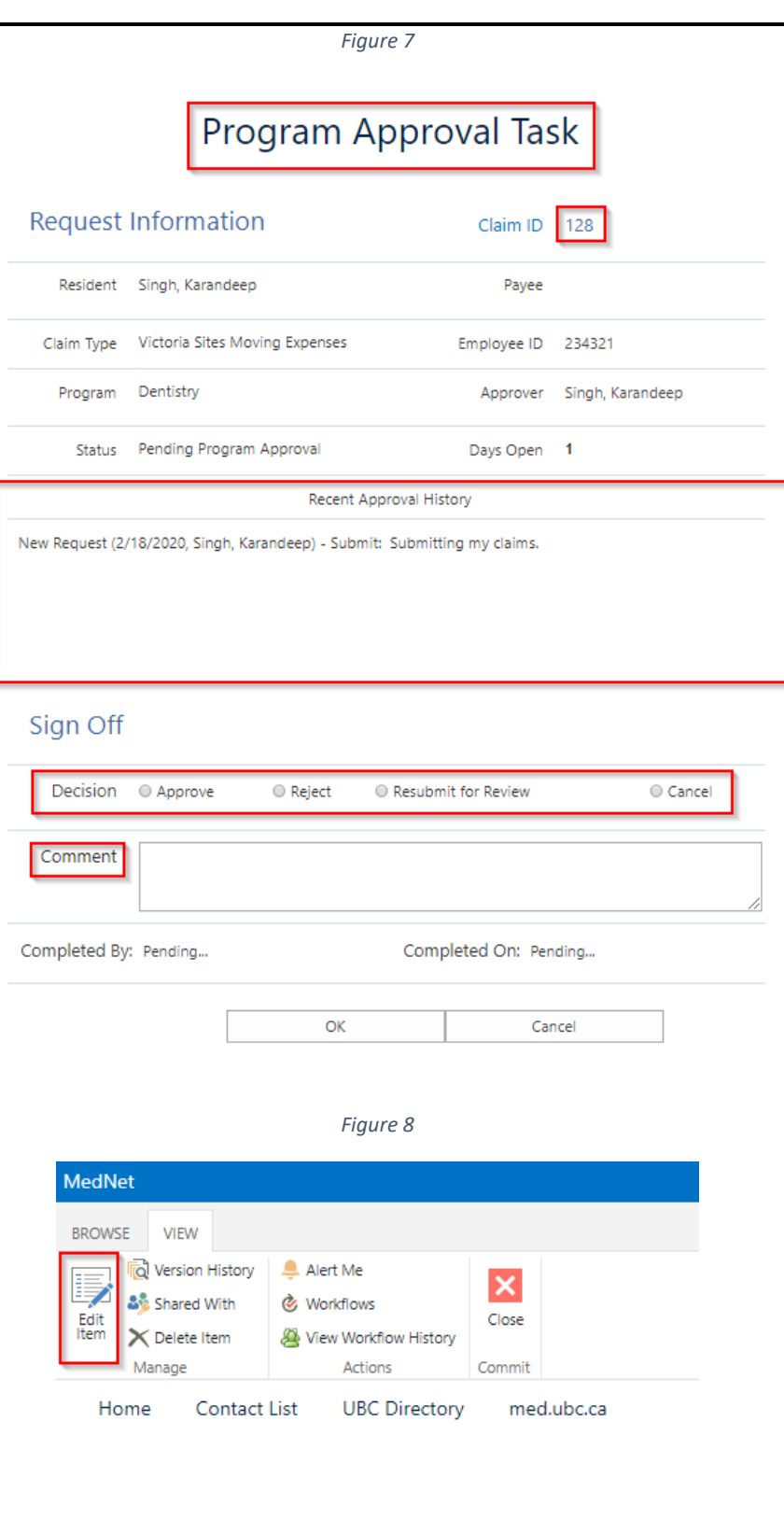

*Figure 9*

For example, the claim in

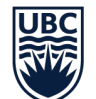

Figure 9 shows \$300 for accommodation. Lets say the maximum a resident's allowed to get reimbursed for accommodation is \$250. You will have to enter \$250 in the adjusted accommodation box to update the Approved Expenses (Figure 10) box and hit save. Notice how the Approved expenses are \$50 less than the claimed expenses now. Hit Save to finish editing.

Now **going back to the task**, when you are approving it, you can add comments mentioning the adjustments made to the claim.

3. The **Recent Approval History** section will show the comments added by the resident when submitting and by approvers when approving/resubmitting for review.

> These comments are sorted to show the newest comments first. Figure 11 shows an example of how the approval History section looks like going through different approvers.

- 4. The **Sign Off** section is where you will need to provide your input. You can either **approve**/**reject**/**cancel** or **resubmit for review**.
- 5. If a task is resubmitted for review by a **Program Admin**, it goes back to the resident who submitted it. Resident will have to review your

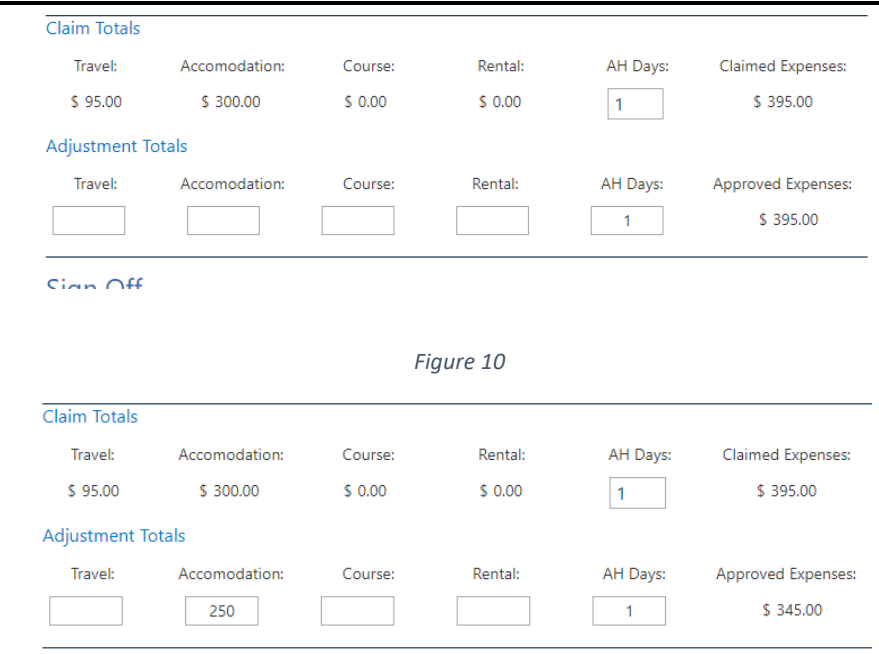

### *Figure 11*

Recent Approval History Program Admin (2/18/2020, Singh, Karandeep) - Approved: PGME Office (2/18/2020, Singh, Karandeep) - Resubmit for Review: Sending back for program approval Family Practice Office (2/14/2020, Singh, Karandeep) - Approved: Approving claim

Program Admin (2/14/2020, Roggeveen, Anthony) - Approved:

New Request (2/11/2020, Lythgoe, Luke) - Submit: Yes

*Figure 12*

# Sign Off

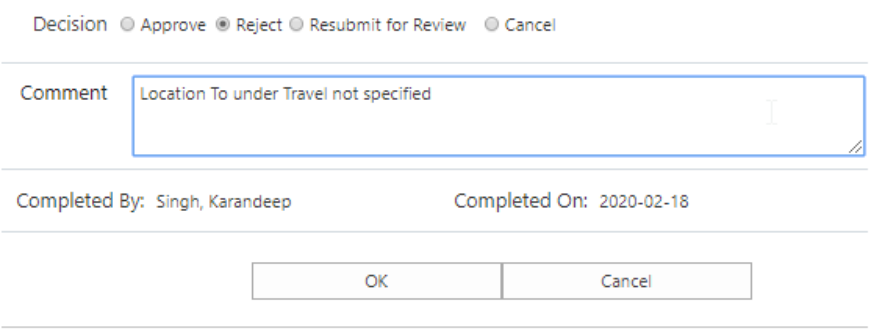

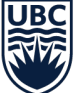

comments, add the missing information and resent it for approval to the program admin. Therefore its important to add accurate comments to these tasks.

- 6. If a task is resubmitted for review by a **Departmental Approver** on a department task form, it goes back to the Program Admin for review.
- 7. If a **PGME Admin** resubmits a task for review, they can choose who to send it to: Department or Program level.
- 8. Figure 12 shows a task rejected with comments. Comments section becomes required unless the task is being approved.

# <span id="page-5-0"></span>**Submitting a Claim**

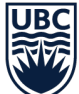

# New Request New Request Submitting a new claim in the reimbursement system

- 1. From the reimbursement homepage, click on **New Request** from the left-hand navigation (Marked as #1 in the homepage screenshot above).
- 2. Fill out all the fields. The ones marked with \* are required fields and you won't be able to Submit your claim without filling these out.

You can still save the form as a draft and come back and submit it when ready.

3. The **Program**, **To** and **From** fields must be selected from a taxonomy list as per Figure 7.

> To select, you can either start typing into the box and select from one of the suggestions that will appear below, or click on the icon (marked in red in Figure 6).

4. Once you click on the icon, you will see a list of options you can choose from.

> You will have to expand your program type (non-selectable) and double click to select the second level program.

- 5. Once you select a **Claim Type**, the form will expand, and more fields will appear (Figure 8).
- 6. Depending upon the claim type, you see different fields i.e. Block, Accommodation, Rental or Course.

Resident Reimbursements > Resident Reimbursements > New Item

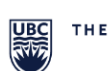

THE UNIVERSITY OF BRITISH COLUMBIA

# **Resident Reimbursements Form**

*Figure 13*

### Claim Details

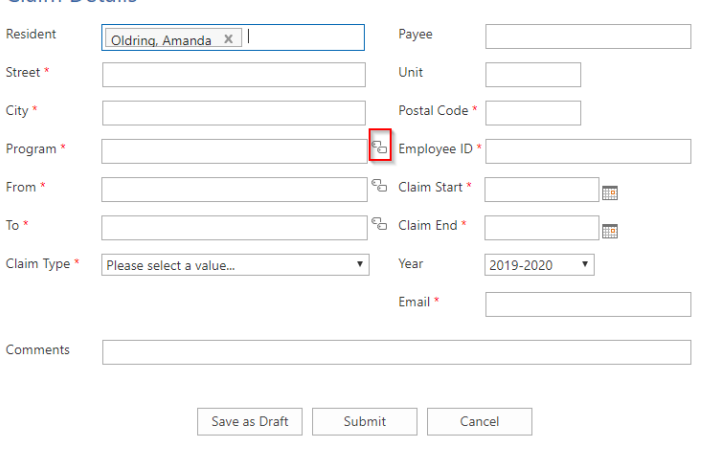

*Figure 14*

 $\times$ 

### **SELECT: ADD TERMS** ⊘ ▲ <sup>2</sup> PGME Programs  $\triangleright \oslash$  Anesthesiology, Pharmacology & Therapeutics ▷ *⊙* BCY Site ▷ ⊘ Clinician Investigator Program  $\triangleright \oslash$  Dentristry ▶ ⊙ Dermatology & Skin Science ▷ *A* Emergency Medicine ▲ *◎* Family Practice Family Medicine Family Medicine - Abbotsford Family Medicine - Anesthesiology Family Medicine - Chilliwack Family Medicine - Clinician Scholar Program Family Medicine - Coastal Select >> **Family Medicine - Abbotsford**  $\mathsf{OK}$ Cancel

*Figure 15*

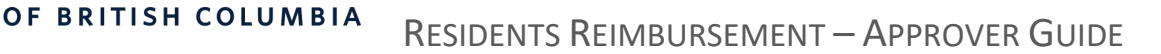

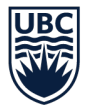

**NOTE:** if you decide to change the claim type after adding a few expenses, you will need to clear out those expenses before doing that. If the expenses are not cleared out before the claim type is changed, the total claimed expenses calculation will be inaccurate.

THE UNIVERSITY

- 7. Travel can be selected from the dropdown with four options: **Car**, **Taxi**, **Bus/Ferry**, **Airfare** or can be left empty if its not part of the claim.
- 8. If you want to submit multiple expenses in one claim, click **Add new row** to add another Expense Details section.
- 9. All the receipts can be attached to the claim under the attachment section.
- 10. The Claim Totals section will add all the expenses from the expense details section and view the total under Claimed Expenses.
- 11. When the form hasn't been submitted, there is an option to save it as a draft in case you want to comeback to it and add more details.

After you hit the submit button, the claim is automatically sent for approval to your Department Approver or PGME Approver

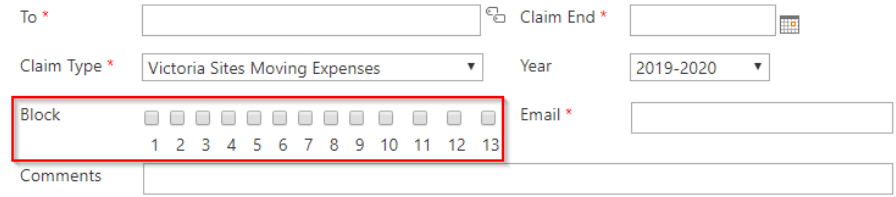

### **Expense Details**

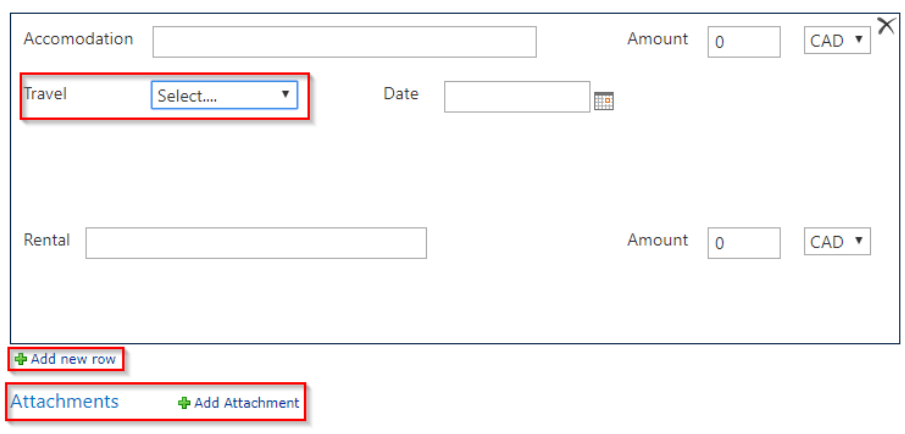

### Please keep the original receipts for 7 years for audit purpose.

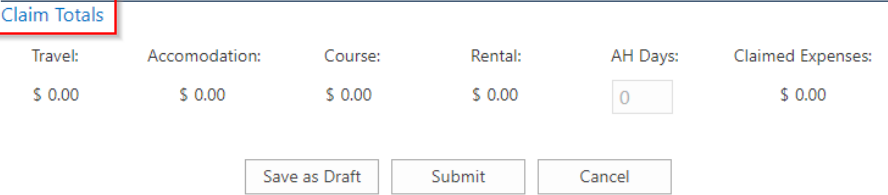

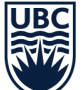

# <span id="page-8-0"></span>**My Request Dashboard**

The My Requests Dashboard is where you will see all the pending and completed claims submitted by you. Three sections under the My Requests Dashboard:

> 1. My Pending Requests: This section will show you all the requests that are not marked completed or cancelled.

> > The claims under this section are grouped based on their Decision Status. To expand a section for a status, click on decision status next to it.

- 2. My Completed Requests: All the claims that were approved/rejected/cancelled by the approvers will show up under this section.
- 3. My Requests For Resubmission: The approver can kick back the claim to the resident if he needs more information. Any requests that require more information from you will show up under this section.

If a claim shows up here, you will need to open the form up and add the missing details and click Save. The missing information should be pointed out in **Approval History** section where all the approver's comments are shown.

### My Requests Taking a look at all the claims submitted and non-submitted by you *Figure 16*Home Contact List UBC Directory med.ubc.ca **FACULTY OF MEDICINE** 婴 MEDNET | Team Site: Resident Reimbursements MY REQUESTS SUPPORTING MATERIAL Resident Reimbursement Home Resident Reimbursements > Residents > My Requests Residents **My Pending Requests New Request My Requests** ID Title Academic Year Claim Type Total Submitted On Decision Status Support Count= 16 Decision Status: Approved (11) Decision Status : Pending Program Approval (1) Decision Status: Submitted (4) **My Completed Requests** ID Title Academic Year Claim Type Total Submitted On Decision Status Completed On There are no items to show in this view of the "Resident Reimbursements" list. **My Requests For Resubmission** v ID Approval Task **Status Related Content** Created Modified 354 Request Resubmission Task ... Not Started Reimbursement Request February 10 February 10